# **Opis działania nowych funkcji w programie WINBUD Kosztorys Prof w wersji 2013.20**

## **1. Nowy katalog KNR 9-25 wyd. ORGBUD-SERWIS Poznań 2012r.**

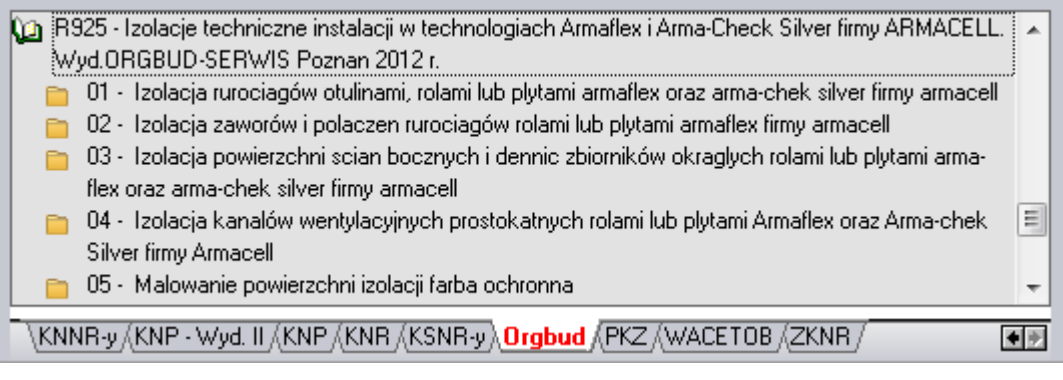

### **2. Automatyczna aktualizacja**

Dla klientów, którzy mają wykupiony Abonament Aktualizacyjny Serwis Plus, dodaliśmy możliwość automatycznej aktualizacji programu.

1. Aby automatycznie pobrać aktualizacje należy wpisać login\użytkownika i hasło w oknie "*Serwis Plus Dan*e", które pojawia się przy uruchomieniu programu

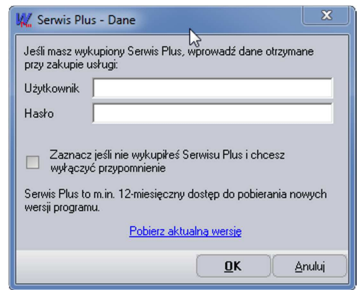

lub w menu *Opcje\Opcje programu* w zakładce *Serwis Plus:*

- 2. Automatyczna aktualizacje można włączyć z menu "*Pomoc \Aktualizacja programu WINBUD Kosztorys"* lub z menu "*Opcje\Opcje programu* zakładka *Serwis Plus".*
- 3. Po uruchomieniu automatycznej aktualizacji program sprawdza czy na serwerze jest nowsza wersja do pobrania.
- 4. Jeżeli programu znajdzie nową wersję programu do pobrania wyświetli komunikat:

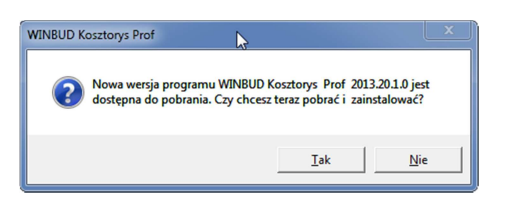

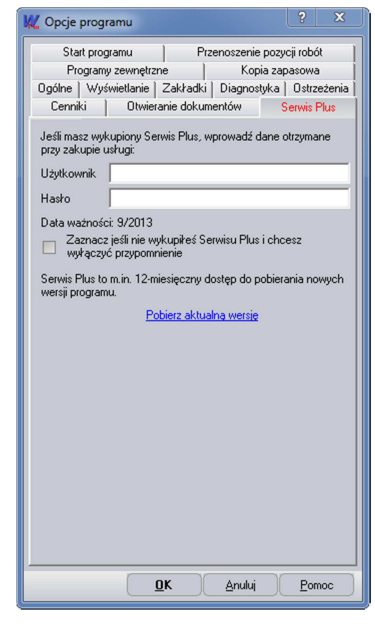

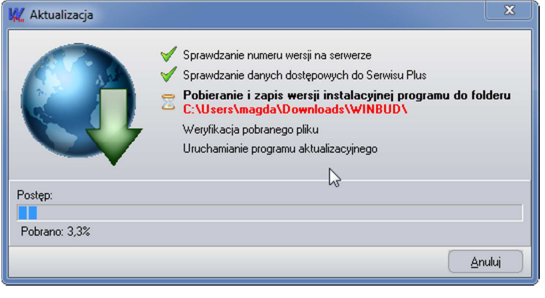

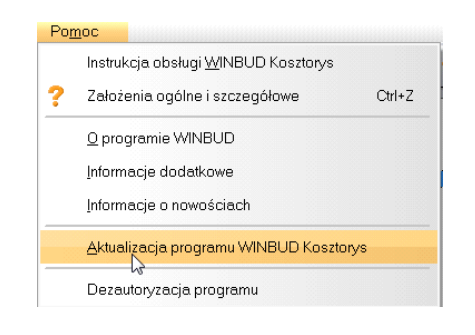

5. Po kliknięciu tak, program sprawdzi dane login\użytkownika i hasło, służące do pobierania najnowszych wersji programu WINBUD Kosztorys a następnie zacznie pobierać wersję.

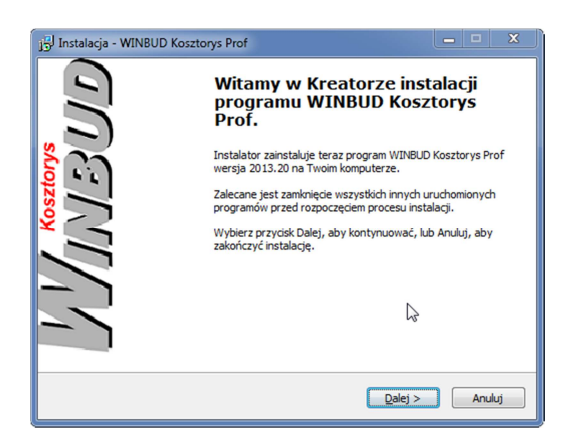

#### 3. Modyfikacja szablonu "Przedmiar robót FIDIC" i nowy szablon FIDIC dla kosztorysu inwestorskiego

Na życzenie klientów zesłał zmodyfikowany szablon "Przedmiar robót FIDIC".

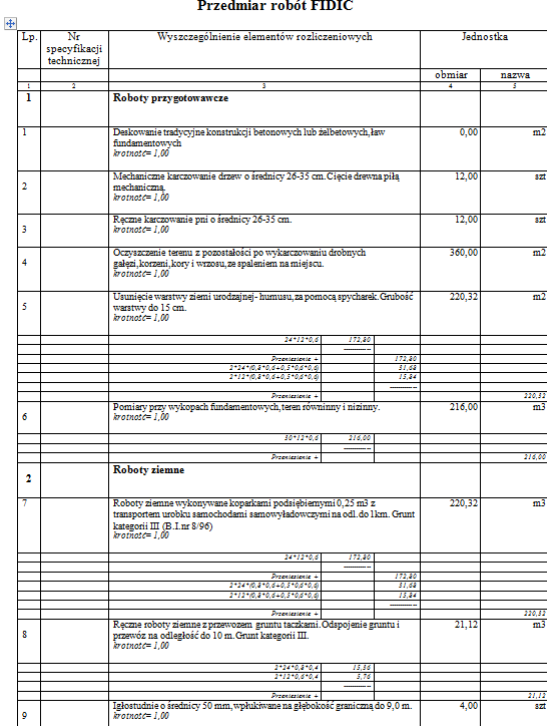

Nr<br>specyfikac<br>techniczne  $\frac{1}{1}$ a<br>Roboty przygotowawcze Deskowanie tradycyjne konstrukcji<br>żelbetowych, łązy fundamentowych<br>*krotnośc= 1,00*  $\overline{\phantom{0}}$ Mechaniczne karczowanie drzew o średnicy 26-35<br>cm.Cięcie drewna piłą mechaniczną,<br>krotność = 1.00  $\frac{1}{20}$ .<br>677 Q 56.407 Ręczne karczowanie pni o średnicy 26-35 cm.<br> $krotnot=1,00$  $\frac{1}{2}$  $\frac{1}{20}$  $\overline{a}$ Oczyszczenie terenu z pozostałości po<br>wykarczowaniu drobnych gałęzi, korze<br>wzzosu, ze spaleniem na miejscu.<br>krotność= 1,00 216,42 60.0 i kore i *krotnotc=1,00*<br>Usunięcie warstwy ziemi urodzajnej-humutu,za<br>pomocą ąpycharek.Grubość warstwy do 15 cm.<br>*krotnotc=1,00*  $22032$  $0.4341$ 05.64 ÷ xromoze=1,00<br>Pomiary przy wykopach **fundamentowych, tesen**<br>równinny i nizinny.<br>*krotnote*=1,00  $216.0$ m 1.4599 315,33  $: 009.95$  $P_{max}$ Roboty ziemne  $\overline{2}$ Roboty ziemne wykonywane koparkami<br>podsiębiemymi 0,25 m3 z transportem urobku aamochodami aamowyładowczymi na odl.do lkm Grunt kategorii III (B.I.<br/>nr $8/96)$  $\frac{1}{220}$ **8540.88**  $\overline{a}$ 1366.82 Recma roboty ziemna z ne 64.71 Ręczne roboty ziemne z przewozs<br>taczkami.<br>Odapojenie gruntu i prz<br>do 10 m.<br>Grunt kategorii III.<br>krotnotc=1,00 Iglostudnie o średnicy 50 mm, wpłuki:<br>głębokość graniczną do 9,0 m.<br>krotnotc= 1,00  $\frac{1}{24,00}$ -<br>2000. no Zasypywanie wykopów spycharkami gasienicowych orozy 55 kW/75 KM. Przemieszczenie gruntu na odległość do 10 m. Grunt kategorii I-III (B.I. nr 8/9 korinot $\sigma$ = 1,00  $\overline{1}$  $55.28$ Reczne zasypywanie wykopów ze skarpami z<br>przerzutem na odległość do 3 m. Grunt kategorii I-III.<br>*krotnotć= 1 00* 964.  $31.6$ 30.453 14 061,75 Razem: Roboty fundamentowe

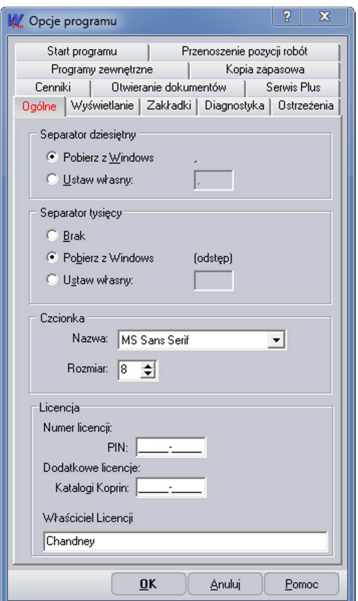

# **4. Wpisywanie\modyfikacja PINU z poziomu programu**

Na życzenie klientów dodaliśmy możliwość wpisywania\modyfikacji PINU w menu "Opcje\Opcje *programu*" zakładka "*Ogólne".*

oraz dodany nowy szablon FIDIC dla kosztorysu inwestorskiego.<br>  $\frac{L_{\rm p}}{L_{\rm p}} = \frac{N_{\rm V}\times 20.2886 \text{ln} \cdot \text{km}\cdot \text{cm}^2}{N_{\rm V}\times 20.2886 \text{ln} \cdot \text{km}^2}$ 

## 5. **Wczytywanie stawek robocizny z cenników Sekocenbud "Informacje o cenach czynników produkcji RMS"**

Automatyczne wczytywanie cenników RMS

- 1. Wkładamy płytę z cennikiem do napędu CD.
- 2. Wybieramy z menu cenniki pozycję Automatyczne wczytywanie cenników.

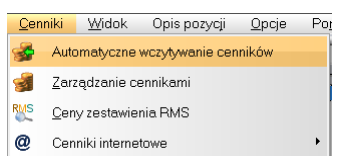

- 3. W oknie *Wybór źródła* danych zaznaczamy "Dysk *CD/DVD"* i wybieramy dysk (jeżeli chcemy wczytać cennik z płyty) lub "Folder *źródłowy*" i wpisujemy lub wskazujemy **ież** ścieżkę do katalogu, w którym znajdują się pliki cenników (jeżeli chcemy wczytać cennik z pliku na dysk*u).*
- 4. Klikamy "Dalej".
- 5. Wpisujemy nazwę i skrót wczytywanego cennika.
- 6. Klikamy "Dalej".
- 7. Zaznaczamy ceny, które chcemy wczytać.
- 8. Klikamy "Utwórz".
- 9. Naciskamy "*OK*". Ceny składników zostają dopisane do bazy i powstaje raport o błędach zaistniałych przy odczycie pliku źródłowego.
- 10. Po zatwierdzeniu raportu cennik dodany zostaje do bazy cenników systemu **WINBUD KOSZTORYS** i ustawiony, jako aktualny. Ceny materiałów i sprzętu z cennika powinny się uzupełniać automatycznie w trakcie przenoszenia pozycji.

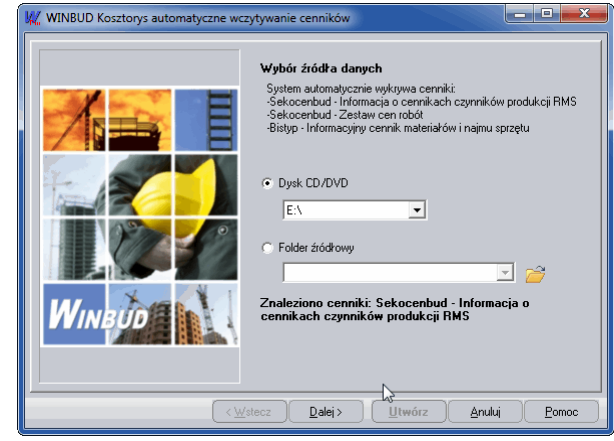

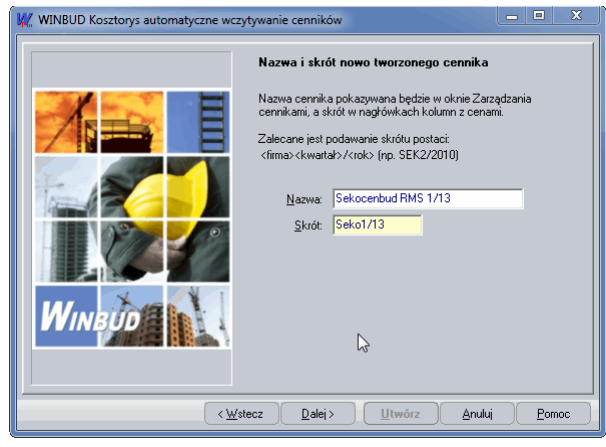

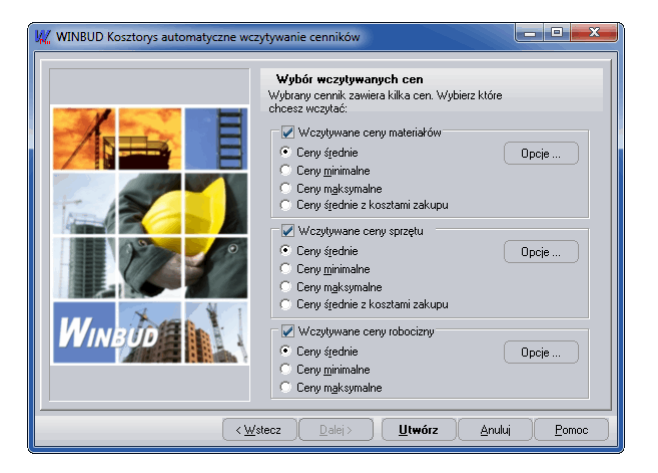

- 11. Stawkę robocizny można pobrać w oknie "Wartości kosztorysu"  $\Sigma$ zaznaczając *" Jednolita cena r-g:*" a następnie klikając na ikonkę **R**. Po otwarciu okna "Wybór składnika RMS..." należy wybrać odpowiedną stawkę robocizny i kliknąć *"Pobierz cenę".*
- 12. Ceny materiałów i sprzętu z cennika można wczytać do wcześniej utworzonego kosztorysu klikając w oknie "Wartości kosztorysu"  $\Sigma$ na ikonke . Po otwarciu okna *"Zarządzenie cennikami"* należy wybrać odpowiedni cennik kliknąć *"Zastąp".*

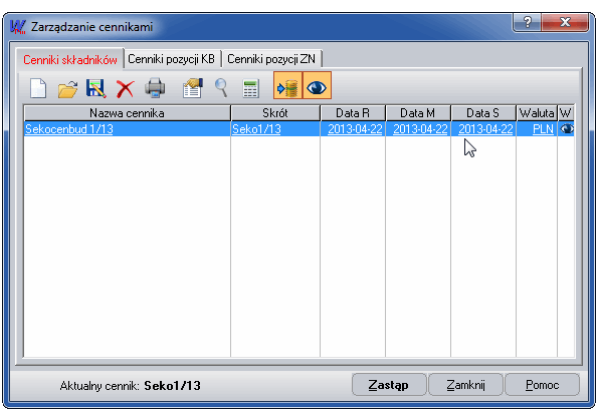

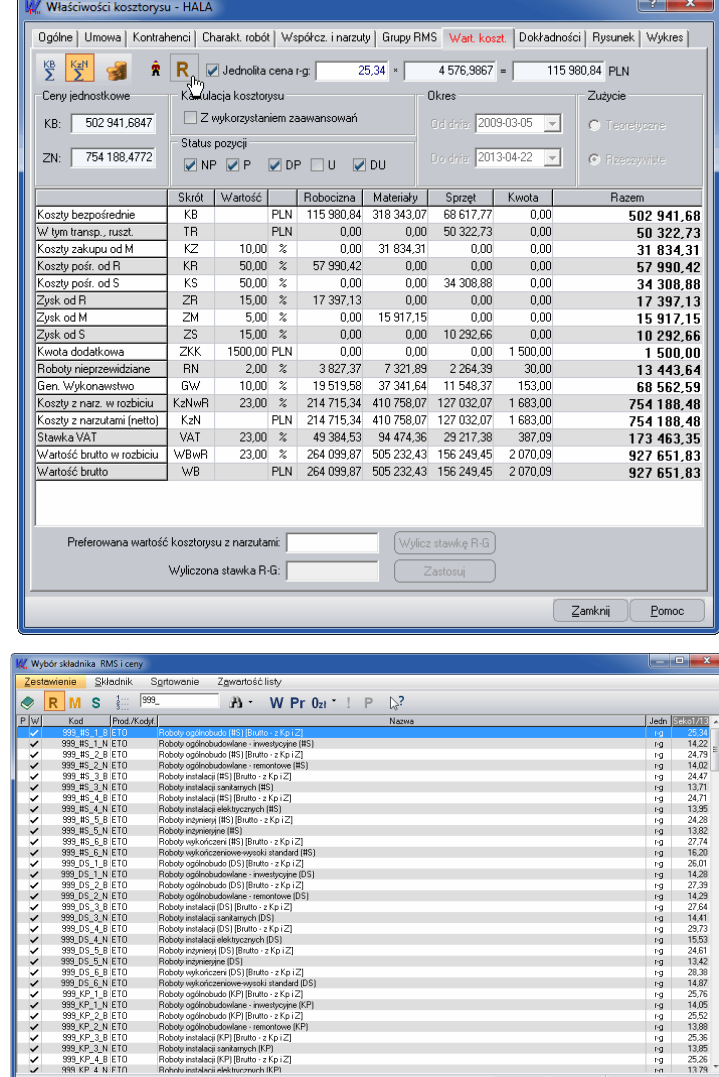

1256555555555

Pobiętz cenę | Anuluj | Zaml

**4**